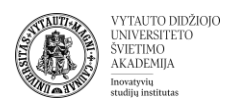

## Dalinimosi "share" nuorodos paruošimas OneDrive saugykloje

Pasirinkite dokumentą *OneDrive* saugykloje, kurio dalinimosi nuorodą norite sugeneruoti. Spauskite pažymėtą "*Share"* mygtuką.

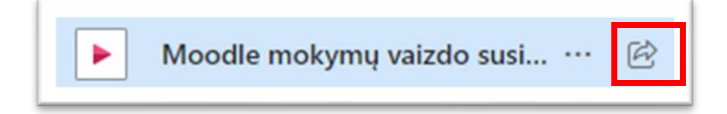

Atsiradusioje lentelėje pasirinkite:

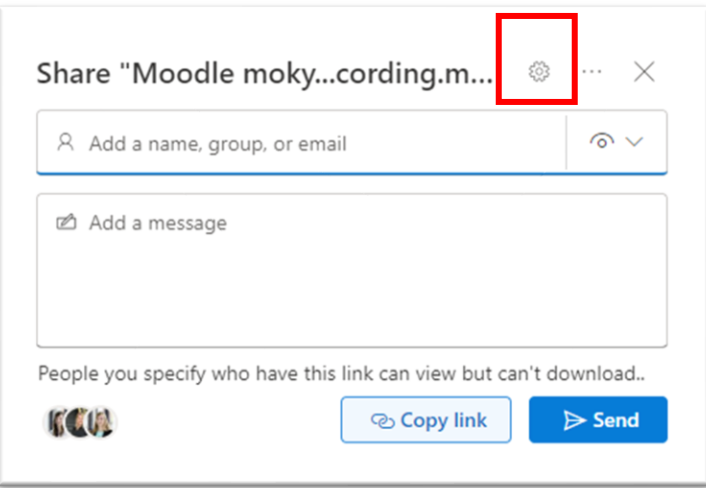

Atsiveria naujas langelis su nuorodos nustatymais "Share settings".

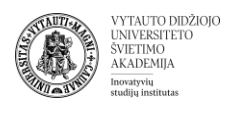

Pasirinkite kam suteikiamos teisės atidaryti dokumentą, rekomenduojame rinktis "*People in Vytauto Didžiojo universitetas ...organization account required"* arba *"Anyone"*.

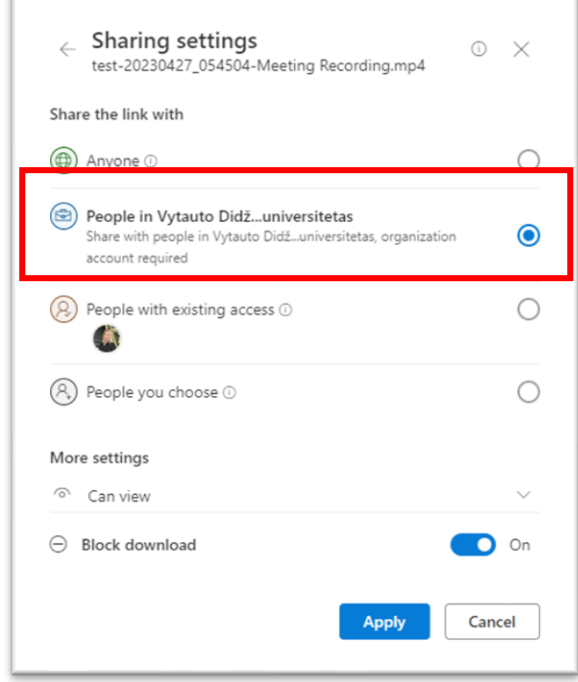

Dalyje More settings pagal poreikį pasirinkite "Can view/Can edit". Taip pat galite pasirinkti, kad dokumento/įrašo nebūtų galima išsaugoti asmeniniame kompiuteryje, dalyje *Block download* patikrinkite, jog būtų aktyvuotas žymeklis "On". Spauskite "Apply".

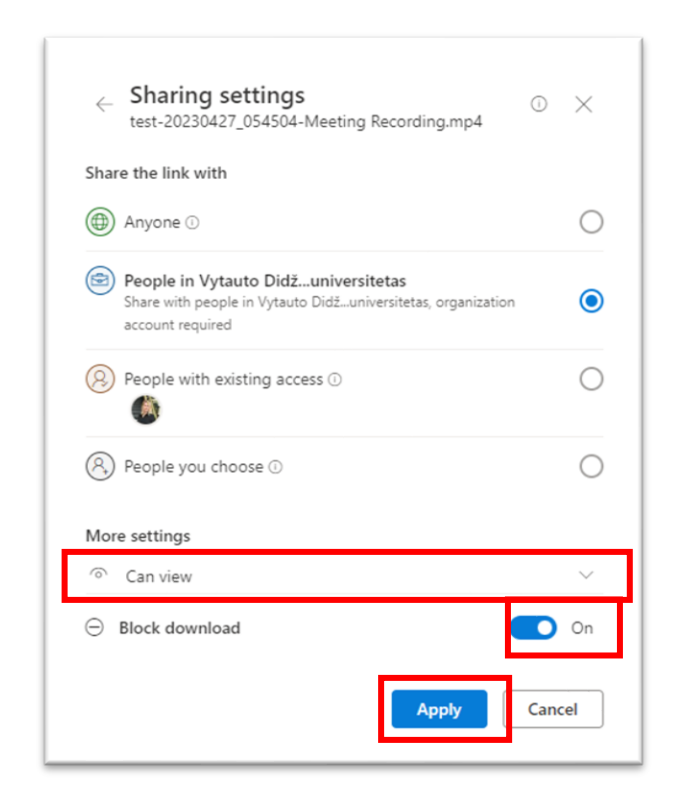

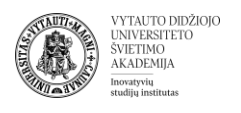

Atsivėrusiame lange spauskite "Copy link" mygtuką.

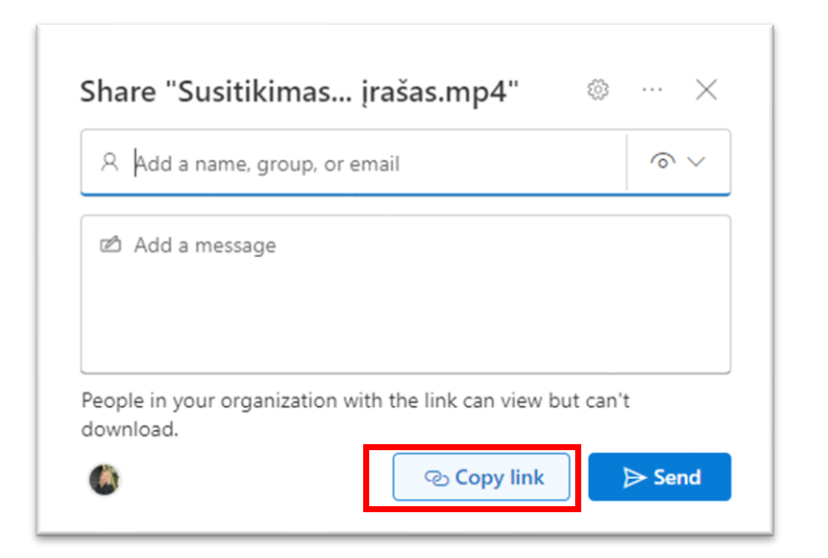

Matomas pranešimas, kad nuoroda nukopijuota.

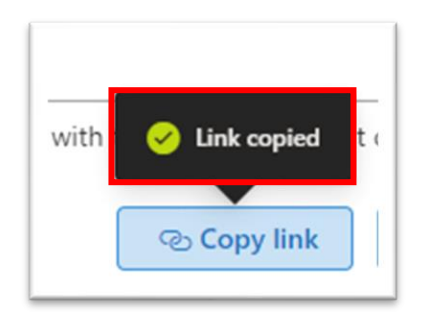

Nuorodos adresą įkelkite į dalyką *Moodle* aplinkoje.

**Pastaba:** jei nuoroda *Moodle* aplinkoje pateikta su apribota prieiga (studentai kreipiasi, jog neturi prieigos prie įrašų), matysite tokį vaizdą:

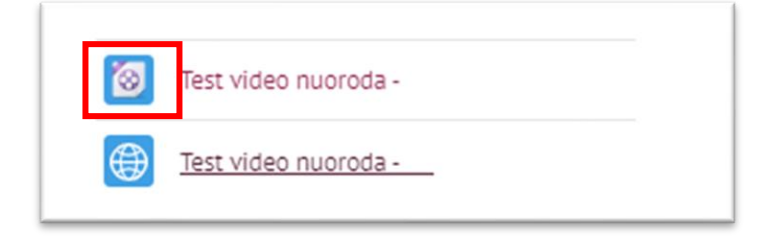